# Prise en main du tableau numérique *CALCOMP*

Ce document est réalisé dans le but de donner un aperçu des fonctionnalités de base du tableau numérique Calcomp. La liste des outils n'est pas exhaustive...

Le Tableau Numérique est un simple périphérique au même titre qu'une imprimante ou un scanner. Une fois ce périphérique installé, un logiciel permet d'utiliser toutes ses fonctionnalités. Le tableau *Calcomp* est piloté par le logiciel *Interwrite.*

Tout d'abord, lorsque le stylet ne coïncide pas avec le curseur à l'écran, il faut calibrer

Calibrate

en pressant sur la touche 'Calibrate' située sur la droite du tableau.

Le tableau *Calcomp* permet 4 modes d'utilisation :

A- **Mode '***bureau actif'* : le stylet permet de manipuler directement à l'écran l'environnement de travail (icônes, logiciels…)

B- **Mode '***interactif'* : après avoir lancé le logiciel *Interwrite*, on peut annoter sur le bureau ou sur un logiciel.

C- **Mode '***tableau blanc'* : on utilise des feuilles blanches comme un tableau standard.

D- **Mode '***office'* : permet d'annoter des documents *office*.

**A- Mode '***bureau actif'* : le stylet permet de manipuler à l'écran l'environnement de travail.

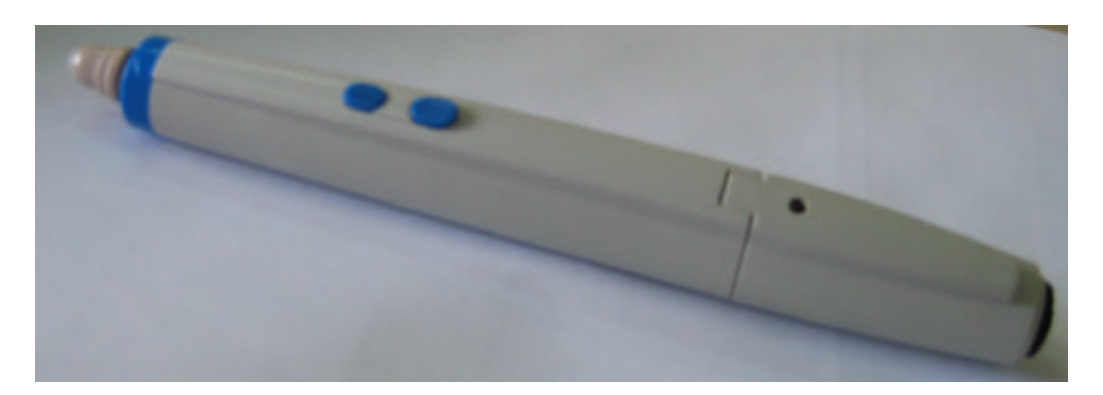

Un appui bref sur le tableau sert de clic gauche.

Le stylet présente deux boutons : le premier sert de double-clic, le second de clic droit. Le corps du stylet renferme un feutre effaçable.

**InterWrite B- Mode** '*interactif*' : en pressant la touche située sur la droite du tableau, le logiciel *Interwrite* devient actif, on peut annoter sur le bureau ou sur un logiciel. Ce logiciel peut être installé chez soi sans être relié au tableau numérique pour préparer ses cours (les fichiers s'enregistrent au format .*GWB*)

Ce logiciel affiche une barre d'outils à l'écran.

Dès que l'on clique sur un outil de la barre, le logiciel prend une photo de l'écran et on annote sur cette diapositive stockée en mémoire.

L'icône  $\Box$  permet de basculer en mode bureau actif, conservant en mémoire la diapositive annotée.

En renouvelant ces manipulations, on crée ainsi une série de diapositives qui se

gère aisément grâce à l'icône BB

#### Détails de la barre d'outils :

- $\overrightarrow{E}$  (on peut choisir la couleur et l'épaisseur, tout ce qui est tracé est déplaçable par un clic gauche prolongé)
- Formes  $\Box$  (on peut choisir la couleur et l'épaisseur, tout ce qui est tracé est déplaçable par un clic gauche prolongé)
- Déplacer les objets créés
- Surligneur  $\sqrt{\ }$  (on peut choisir la couleur, les effets et l'épaisseur)
- Tampon personnalisable
- Gomme (La pointe arrière du stylet remplit cette fonction)
- Souris  $\overline{\bigoplus}$  (pour repasser en mode bureau actif)
- Pages blanches et quadrillées  $\Box$   $\Box$  (permet de créer une page blanche ou quadrillée paramétrable)
- Utiliser un fond d'écran
- Visionneuse  $\boxed{\text{BB}}$  pour gérer les diapositives.

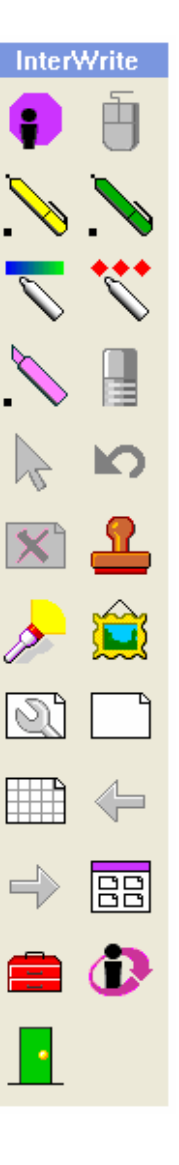

#### Outils complémentaires:

L'icône propose d'autres outils comme, par exemple :

- Bibliothèque de fonds d'écrans
- Galerie d'images manipulables <sup>del</sup> (rapporteur, règle, équerre...)
- **N** Rideau Cache écran : spot  $\partial$  et rideaux
- La barre d'outils est personnalisable grâce au menu suivant :
- **A** Personnaliser la barre d'outils  $\boxed{\equiv}$  Préférences . . .  $_{\text{puis}}$
- Un clic droit sur la barre d'outil permet de gérer les fichiers sauvegardés et d'avoir accès à tous les outils du tableau.
	- $\rightarrow$  Ouvrir
	- $\rightarrow$  Enregistrer sous
	- $\rightarrow$  Copier coller
	- $\rightarrow$  Création de fichiers au format .PDF
	- $\rightarrow$  Un raccourci des outils

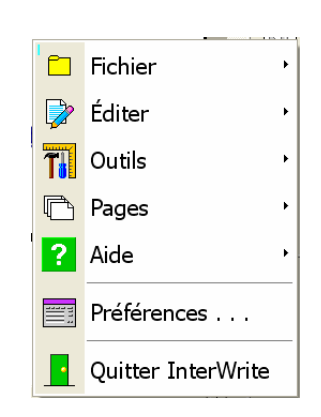

### **C- Mode '***tableau blanc'* :

Pour activer ce mode (disponible uniquement si le tableau est relié à l'ordinateur), il faut presser la

## **InterWrite**

touche **située** située sur la droite du tableau.

Comme son nom l'indique, ce mode propose d'utiliser des feuilles blanches comme un tableau standard. Malheureusement, peu d'outils sont disponibles dans ce mode.

### **D- Mode '***office'* :

Pour activer ce mode, il faut faire un clic droit sur l'icône  $\ddot{\mathbf{i}}$  en bas à droite de l'écran. Ce mode permet d'annoter des documents *office* en y insérant des images.

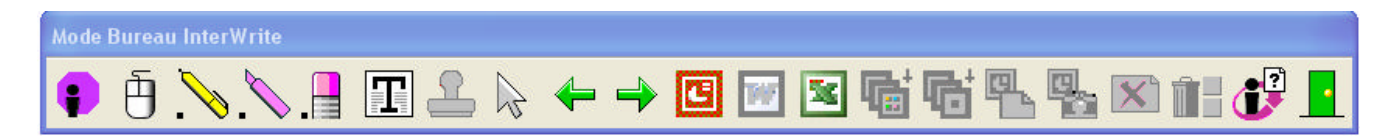